# **Verwaltung - Eigene Daten**

Inhalt

- [Übersicht](#page-0-0)
- [Häufig gestellte Fragen](#page-0-1)
- **[Mögliche Aktionen](#page-0-2)** 
	- o [Eigene Benutzerdaten bearbeiten](#page-0-3)
	- <sup>o</sup> [Passwort bearbeiten](#page-1-0)

### <span id="page-0-0"></span>Übersicht

Im Modul "Eigene Daten" können die Benutzer jeweils die eigenen Benutzerdaten sowie das Passwort für den Systemzugang selbst verwalten.

Hinweis: Die E-Mail-Adresse ist fester Bestandteil der Zugangsdaten eines Benutzers (Vergabemarktplatz). An die hier hinterlegte Adresse werden alle systemgenerierten Meldungen an die Benutzer gesendet (darunter z.B. auch die Zusendung von Übergangspasswörtern).

# Verwaltung der eigenen Daten

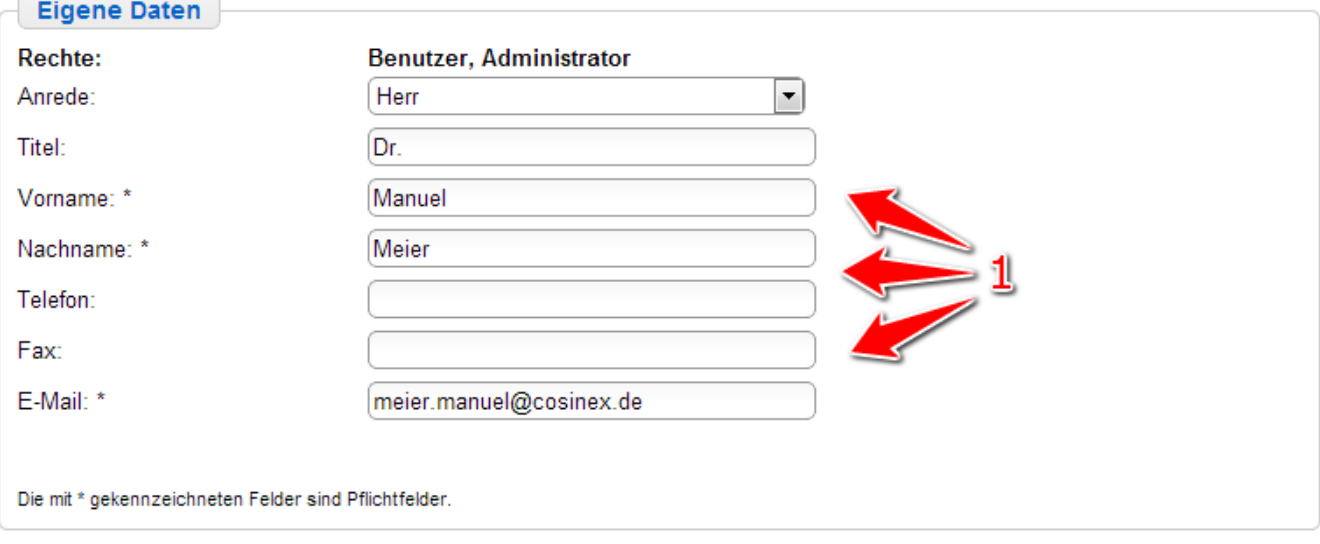

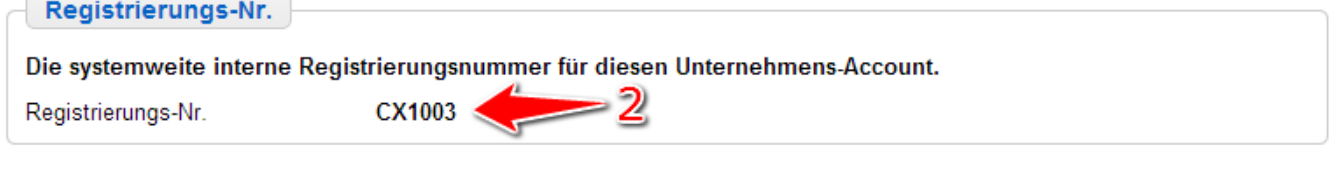

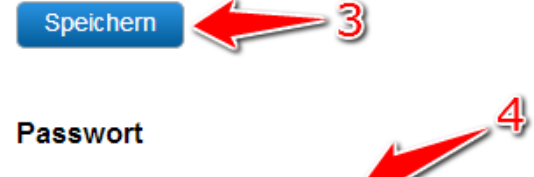

Passwort

Ich möchte mein Passwort ändern

Screenshot: Übersicht Modul "Eigene Daten"

#### <span id="page-0-1"></span>Häufig gestellte Fragen

<span id="page-0-2"></span>Nein. Benutzer können nur von anderen Unternehmensbenutzern mit Administratorrechten gelöscht werden. Nein. Benutzer können nur von anderen Unternehmensbenutzern mit Administratorrechten entsperrt werden. Nein. Änderungen an den Benutzerrechten können immer nur von anderen Benutzern mit Administratorrechten vorgenommen werden. Auf der Startseite des Vergabemarktplatz findet der Benutzer die Funktion "Passwort vergessen". Mögliche Aktionen

- **[Eigene Benutzerdaten bearbeiten](#page-0-3)**
- [Passwort bearbeiten](#page-1-0)

#### <span id="page-0-3"></span>**Eigene Benutzerdaten bearbeiten**

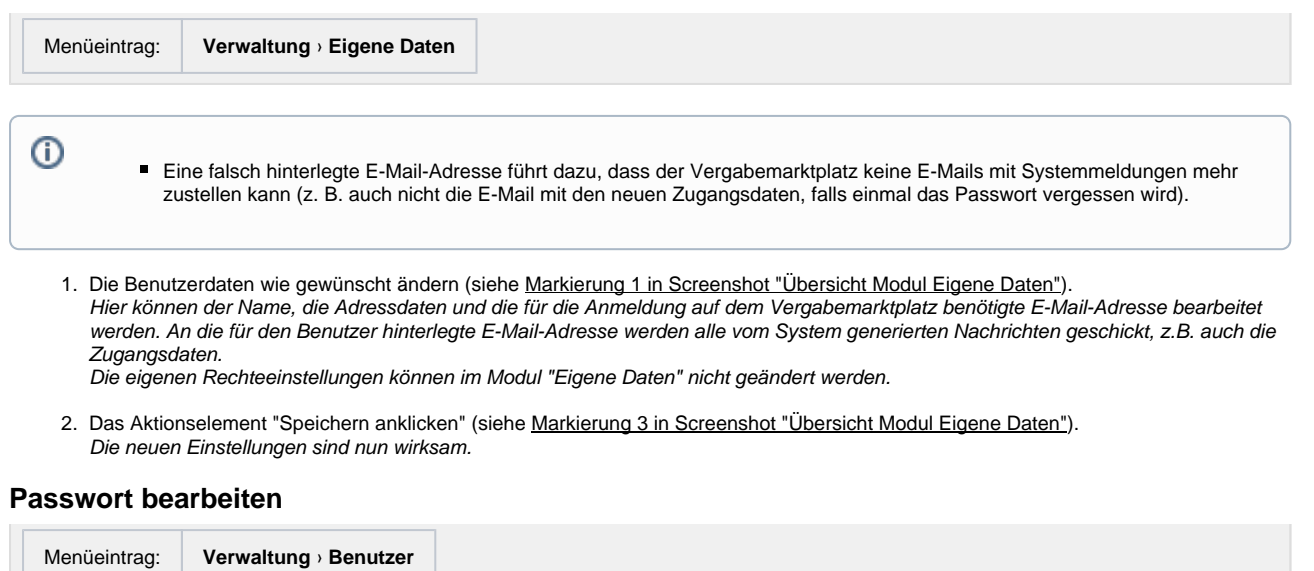

Bitte die Richtlinien für Passwörter beachten, sofern ein Hinweis auf dem Vergabemarktplatz angezeigt wird.

1. Das Aktionselement "Ich möchte mein Passwort ändern" anklicken (siehe <u>Markierung 4 in Screenshot "Ubersicht Modul Eigene Daten"</u>).

Hierdurch wird die Passwort-Verwaltung geöffnet.

- 2. Das bisher verwendete Passwort für die Anmeldung am Vergabemarktplatz eingeben (siehe Markierung 1 in Screenshot "Passwort für [den Systemzugang ändern"](https://support.cosinex.de/unternehmen/download/attachments/28115007/1.png?version=1&modificationDate=1365511961000&api=v2)).
- 3. Das zukünftig zu verwendende Passwort eingeben (siehe <u>Markierung 2 in Screenshot "Passwort für den Systemzugang ändern"</u>). Die Eingabe dann im Feld "Passwort bestätigen" zur Bestätigung wiederholen (siehe [Markierung 3 in Screenshot "Passwort für den](https://support.cosinex.de/unternehmen/download/attachments/28115007/1.png?version=1&modificationDate=1365511961000&api=v2)  [Systemzugang ändern"\)](https://support.cosinex.de/unternehmen/download/attachments/28115007/1.png?version=1&modificationDate=1365511961000&api=v2).
- 4. Das Aktionselement "Speichern" anklicken (siehe <u>[Markierung 4 in Screenshot "Passwort für den Systemzugang ändern"](https://support.cosinex.de/unternehmen/download/attachments/28115007/1.png?version=1&modificationDate=1365511961000&api=v2)</u>). Das neue Passwort ist nun gespeichert. Es kann ab sofort für die Anmeldung am Vergabemarktplatz verwendet werden. Wenn das Passwort vergessen wird, kann auf der Startseite des Vergabemarktplatz die Funktion "Passwort vergessen" genutzt werden, um ein automatisch generiertes Übergangskennwort anzufordern.

## Passwort-Verwaltung

<span id="page-1-0"></span>⓪

Hier können Sie Ihr Passwort ändern. Bitte beachten Sie, dass Ihr Login immer Ihre angegebene E-Mail-Adresse ist.

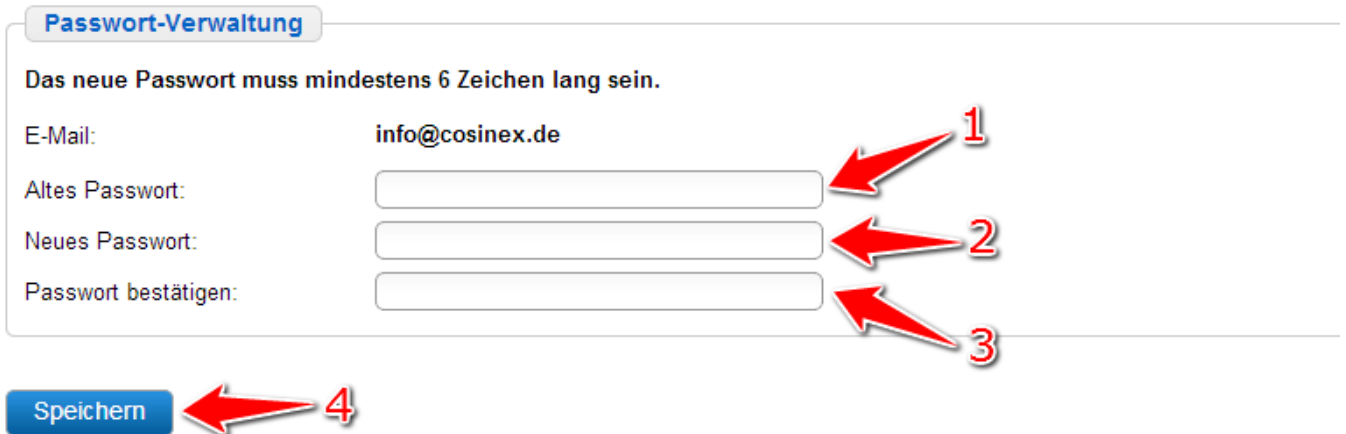

Screenshot: Passwort für den Systemzugang ändern